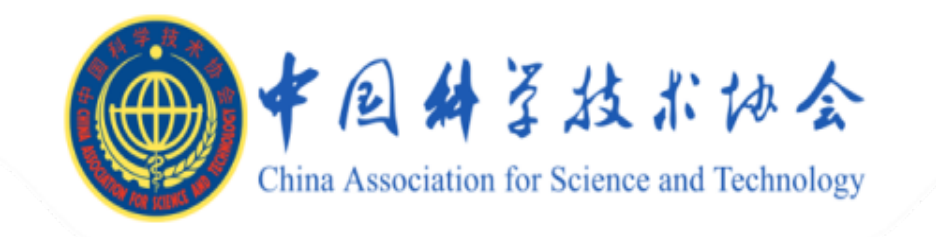

# 中国科协 预算管理一体化服务平台

# 供应商注册用户手册

### 1. 供应商/申报单位门户

# 1.1. 供应商门户

# 1.1.1. 用户注册

1) 进入注册网址: 打开浏览器(火狐、谷歌、360 极速模式) 输入网址:

https://ysyth.cast.org.cn/portal/login,点击"供应商注册",进入注代理机构注册页面。 阅读注册注意事项后勾选同意协议,点击"下一步",若点击不同意,则返回到登录页面。界面 如下图所示。

#### 中国科协预算一体化门户系统

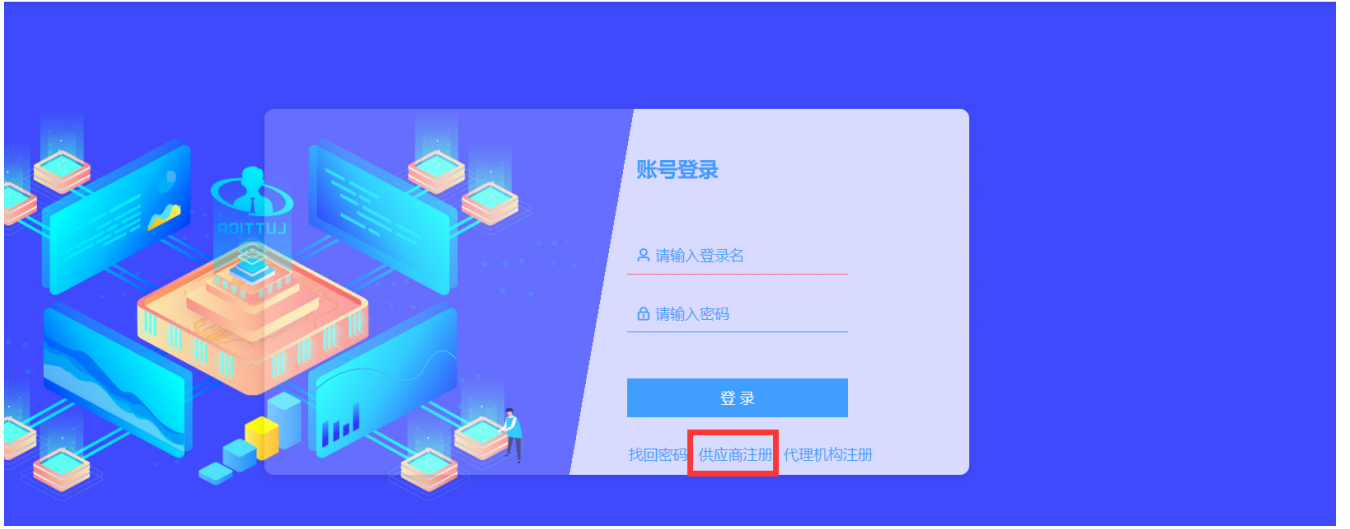

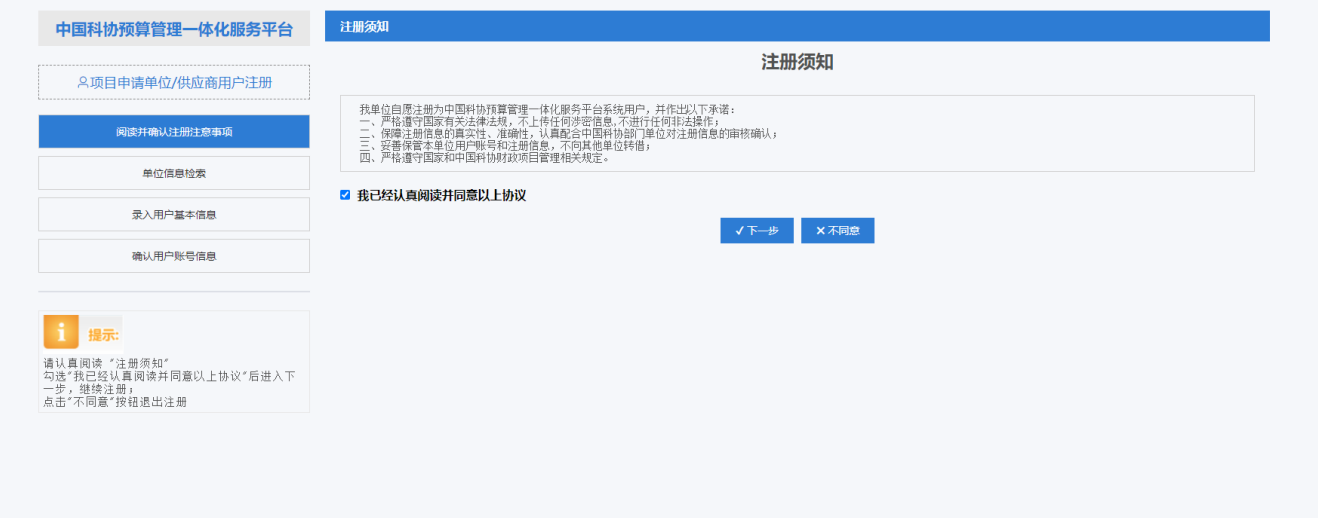

2) 单位信息检索: 输入同意社会信用代码、单位名称、验证码, 点击检索, 可检测出是否 注册或已注册单位。界面如下图所示。

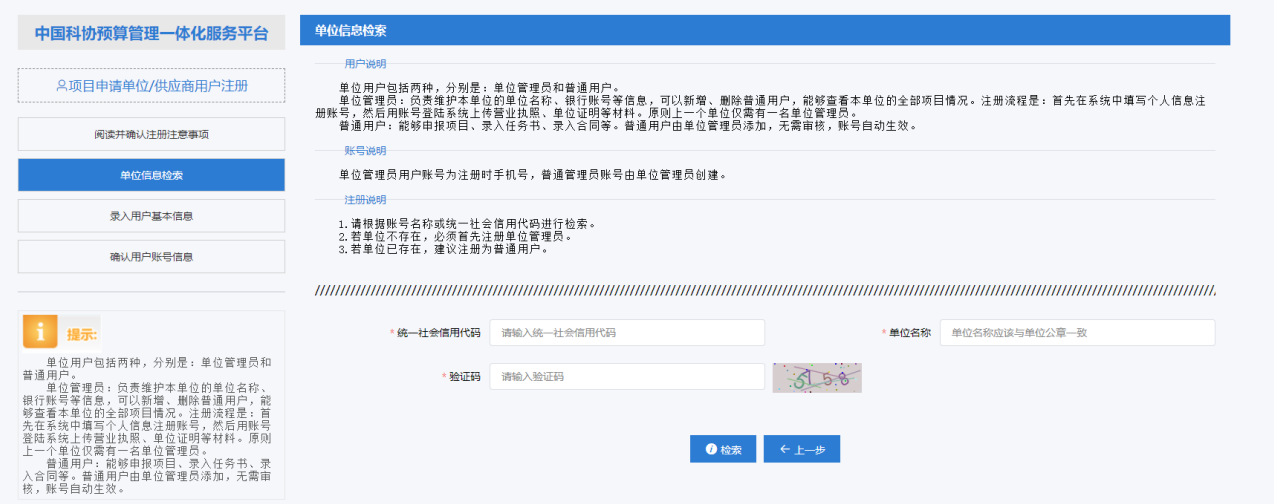

若已注册则提示单位信息已注册。

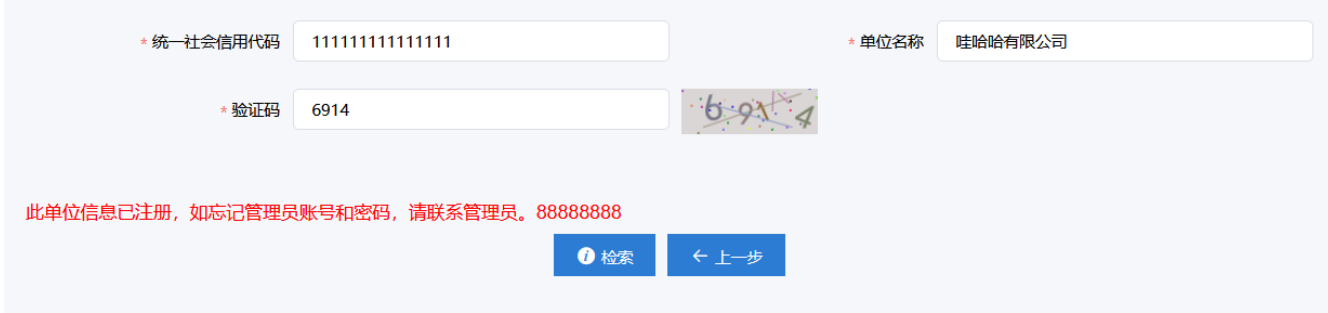

若未注册则提示单位不存在需先注册单位管理员。

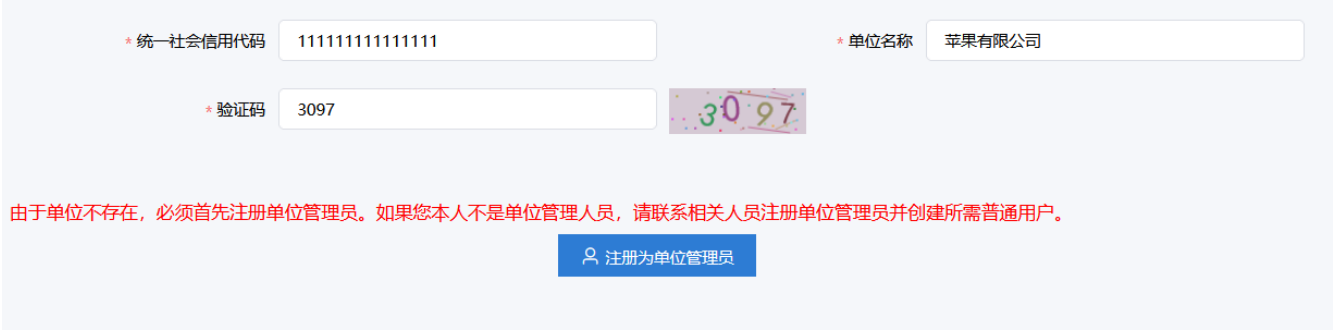

3) 录入用户基本信息: 点击注册为单位管理员,填写相关信息。点击"下一步"。界面如 下图所示。

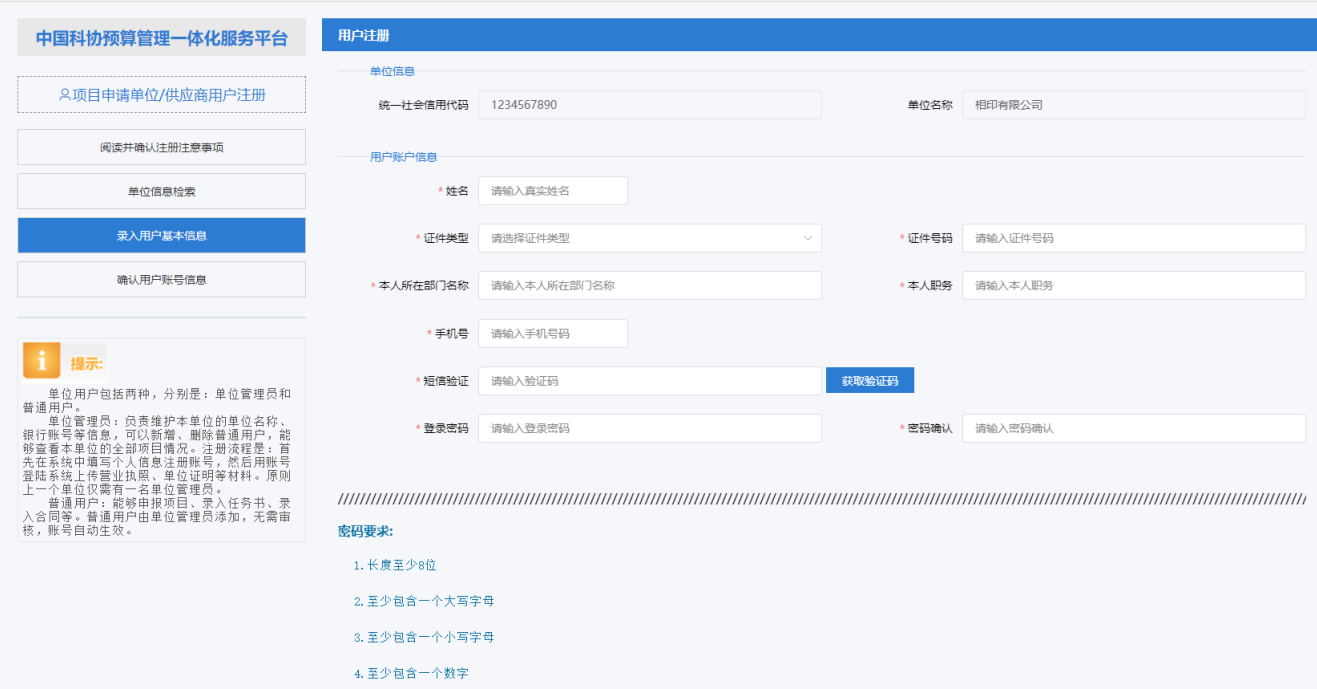

## 4) 确认用户账号信息:注册成功后会展示出单位管理员的账号信息。

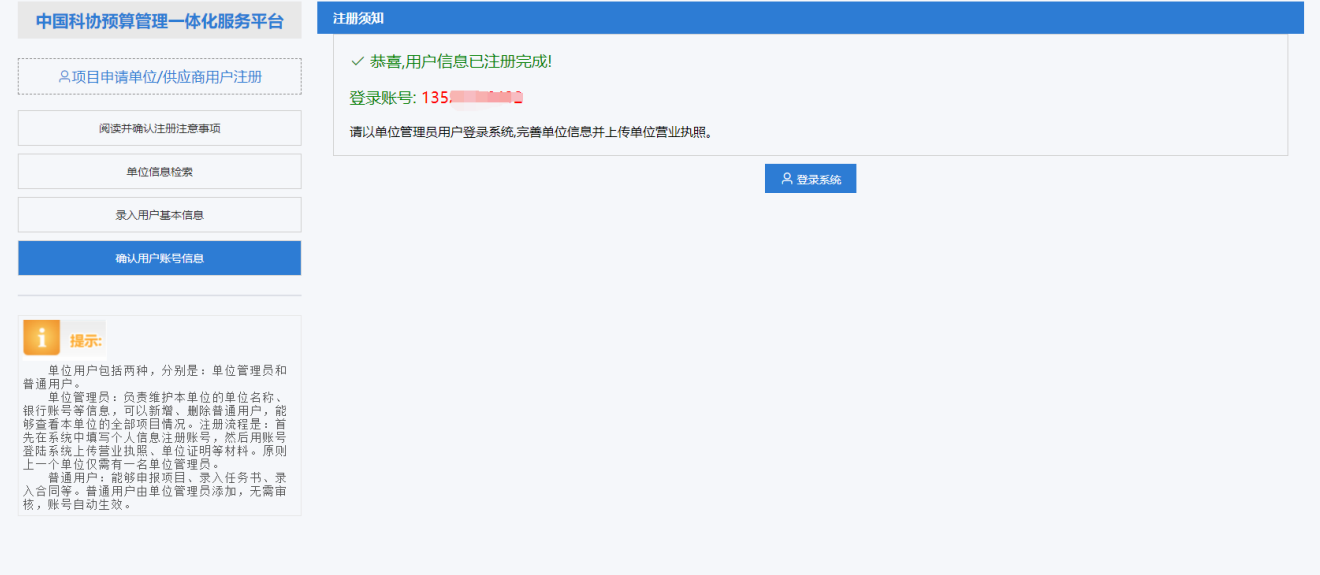

5) 找回密码: 若忘记密码, 打开门户登录页面, 输入登录名, 再点击"找回密码"。弹出 找回密码弹窗,输入验证码与密码后点击"找回密码"按钮。

# 中国科协预算一体化门户系统

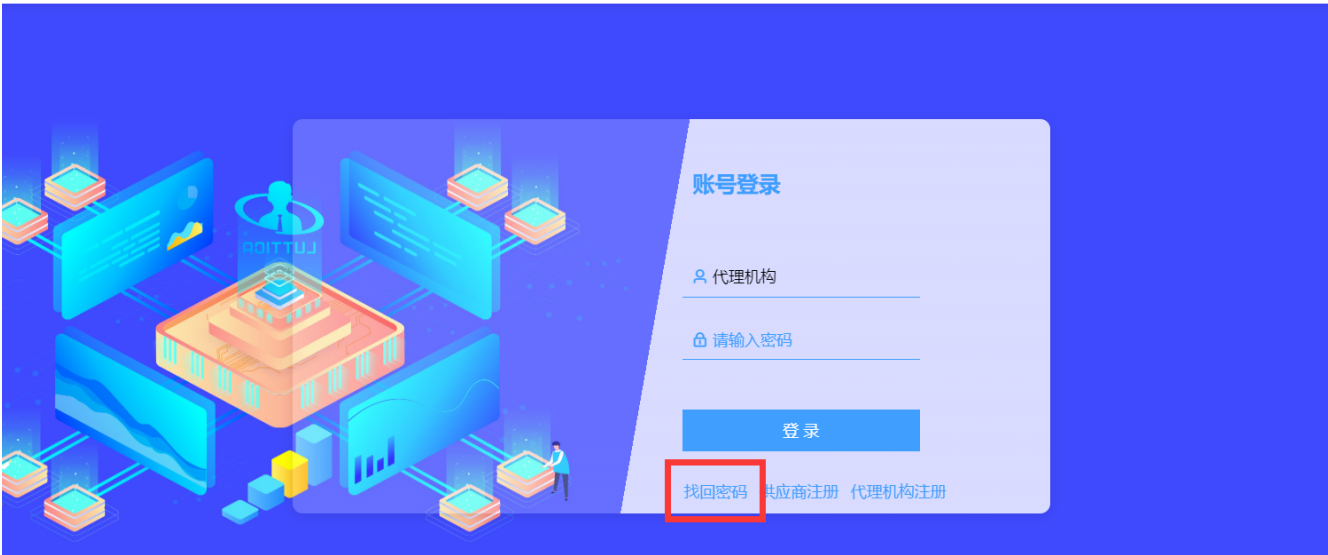

# 中国科协预算一体化门户系统 找回密码  $\vec{z}^*$   $\!\times$ 代理机构 135\*\*\*\*6432 获取验证码 验证码 密码 密码确认 找回 找回密码 供应商注册 代理机构注册

## 1.1.2. 用户登录

1) 登录门户: 在注册网址中注册完成后点击"登录系统"按钮, 跳转到登录页面, 输入账 号和密码,点击登录。

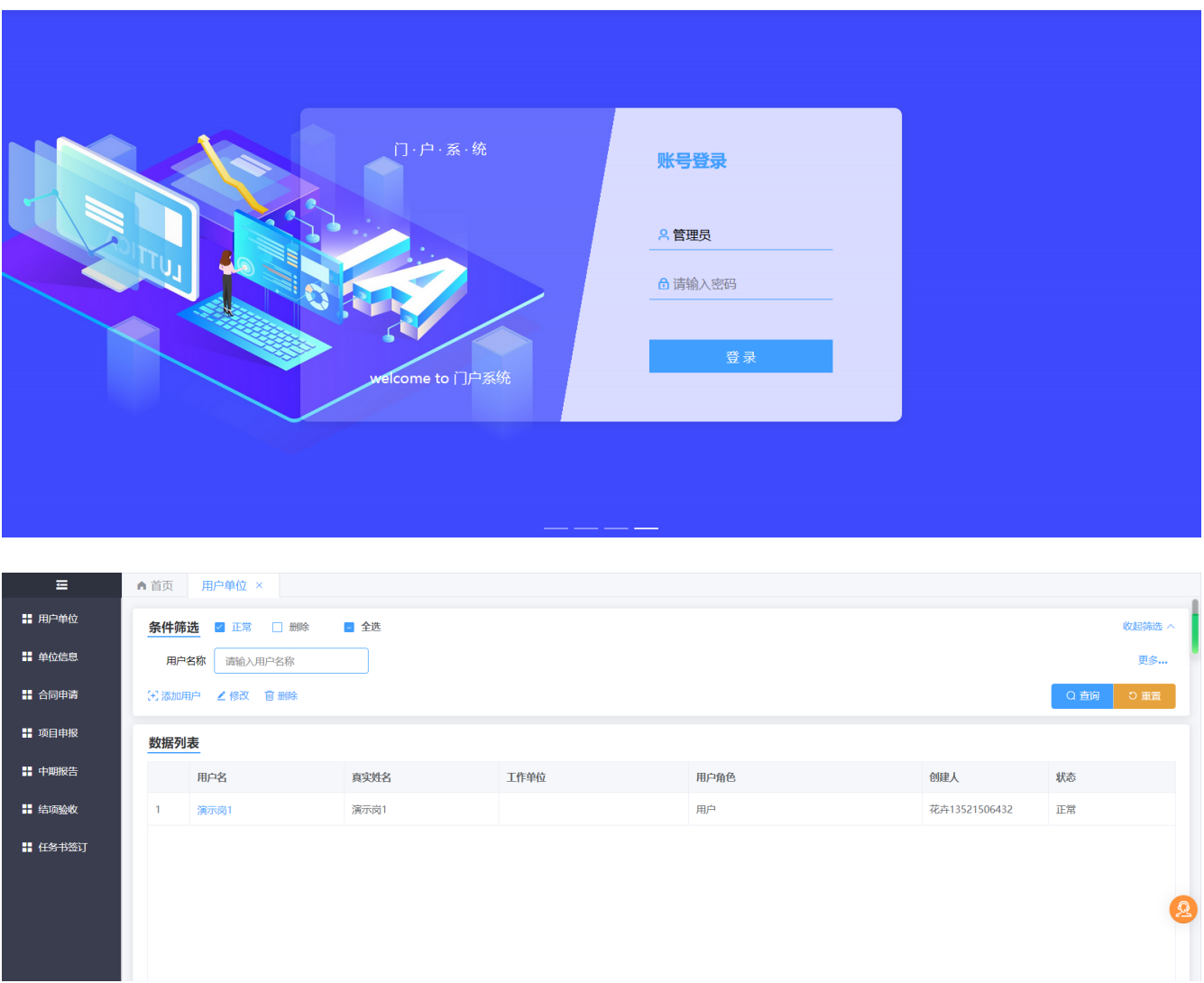

# 1.1.3. 菜单模块

## 1.1.3.1. 用户单位

1) 用户单位: 点击左侧导航栏的"用户单位",进入用户单位列表页面,可用单位管理员 账户添加单位用户,界面如下图所示。

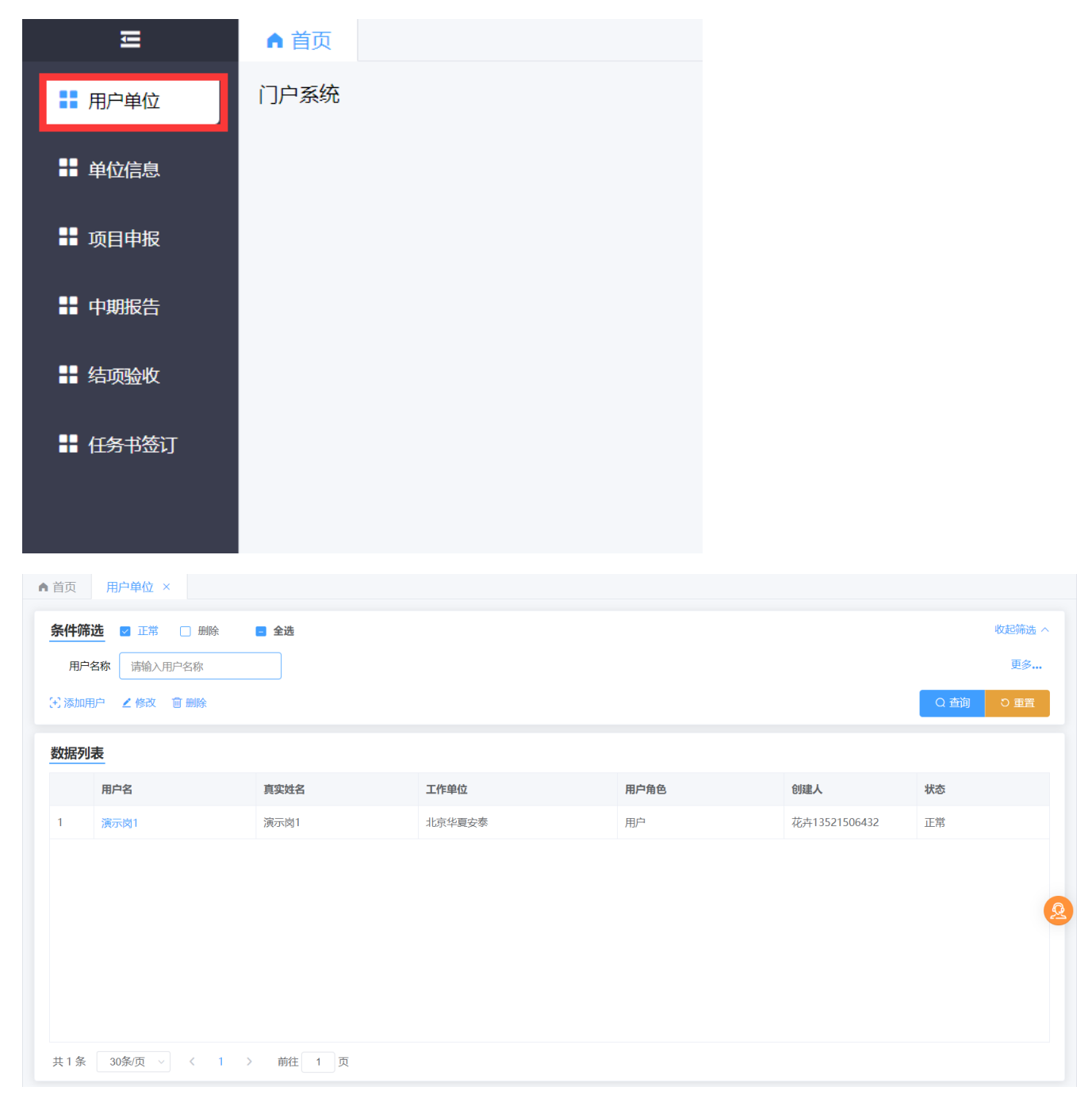

2) 添加用户:点击左侧导航栏的"添加用户",弹出用户信息弹窗,新增单位用户,界面 如下图所示。

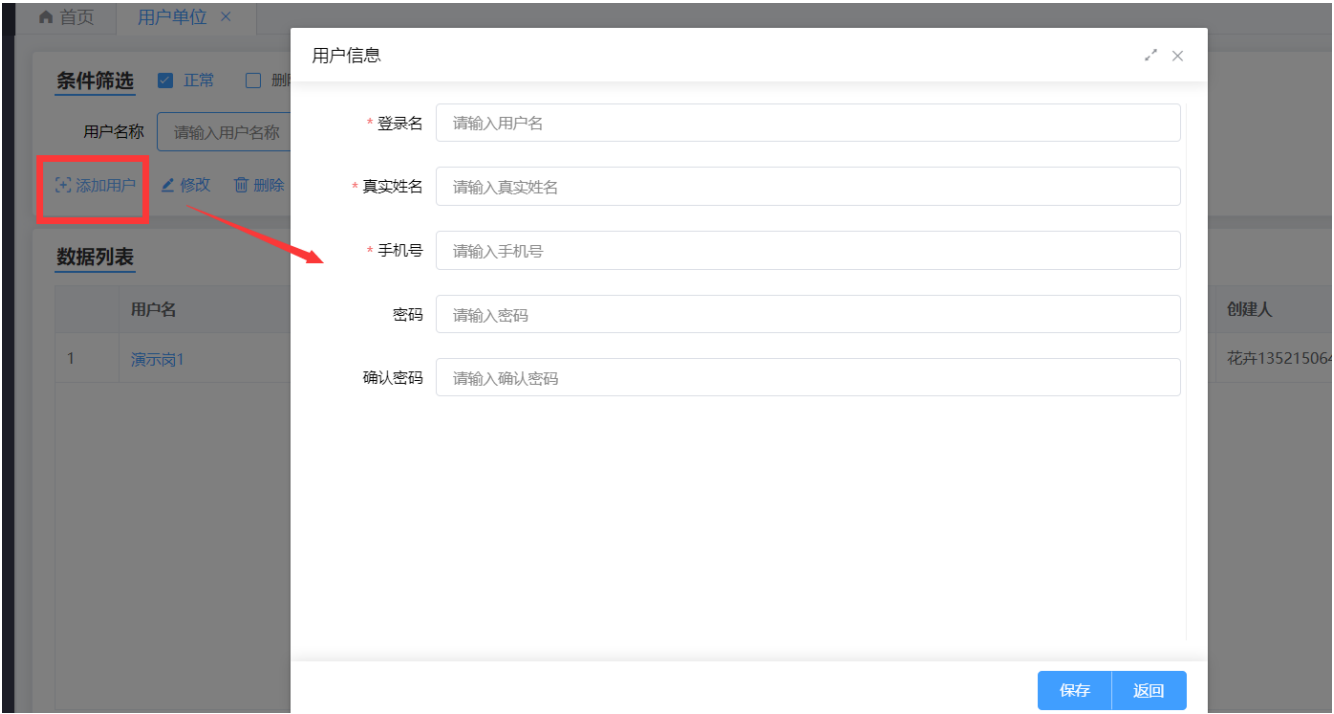

### 1.1.3.2. 单位信息

1) 单位信息:点击左侧导航栏的"单位信息",进入单位信息列表页面,界面如下图所示, 填写相关单位信息,填写完成后点击保存即可。

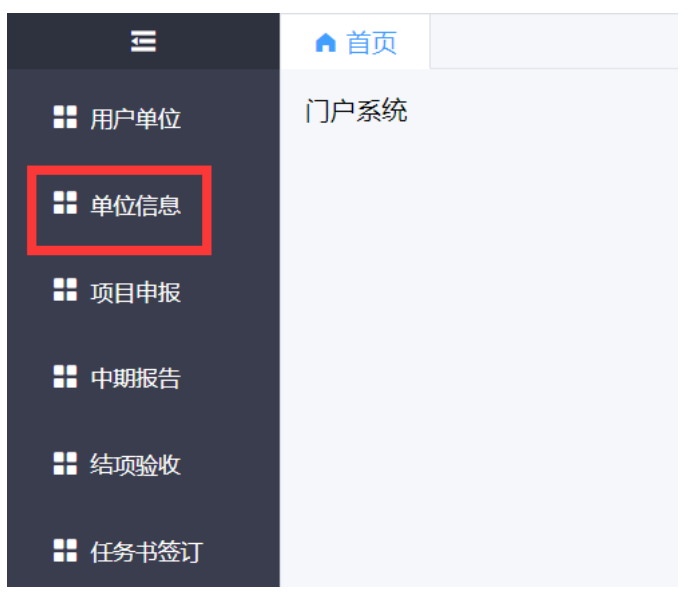

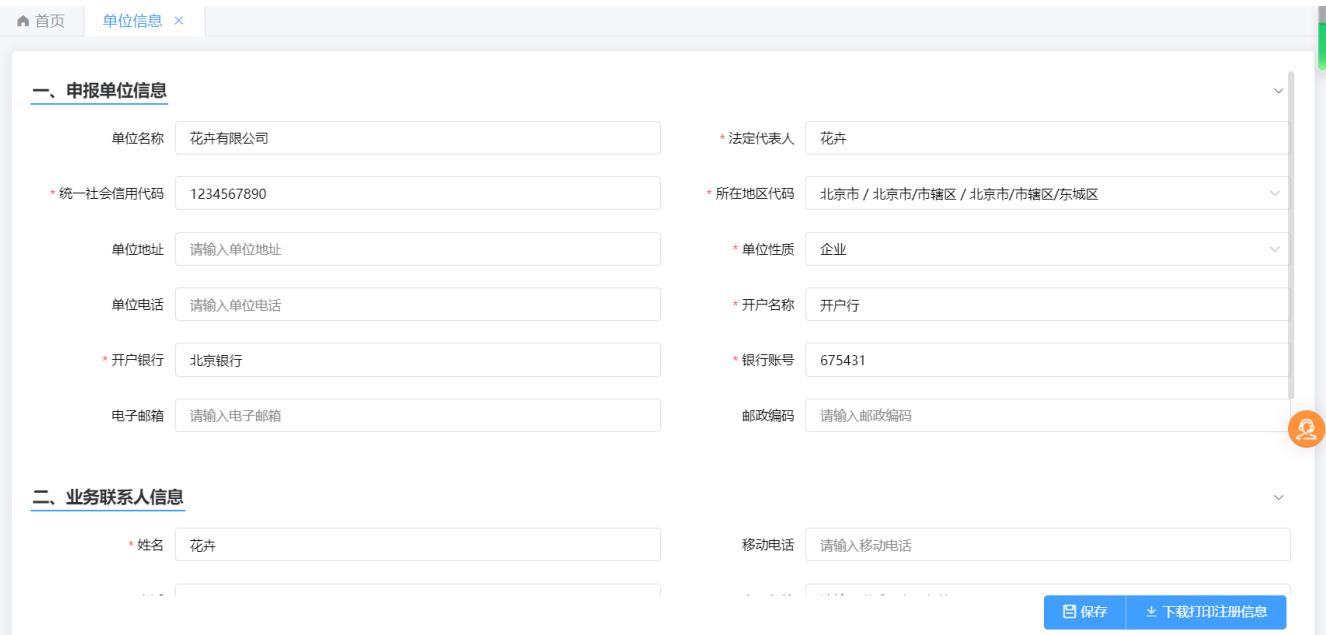